## Warsztaty z podstaw obsługi komputera i internetu – www.naszeujescisko.pl

Kliknięcie prawym klawiszem myszy w dowolnym miejscu tła pulpitu wywoła menu podręczne (kontekstowe), w którym możemy tworzyć nowe foldery i pliki oraz konfigurować wygląd pulpitu, ekranu i rozmieszczenie ikon. Wybór zatwierdzamy lewym klawiszem myszy.

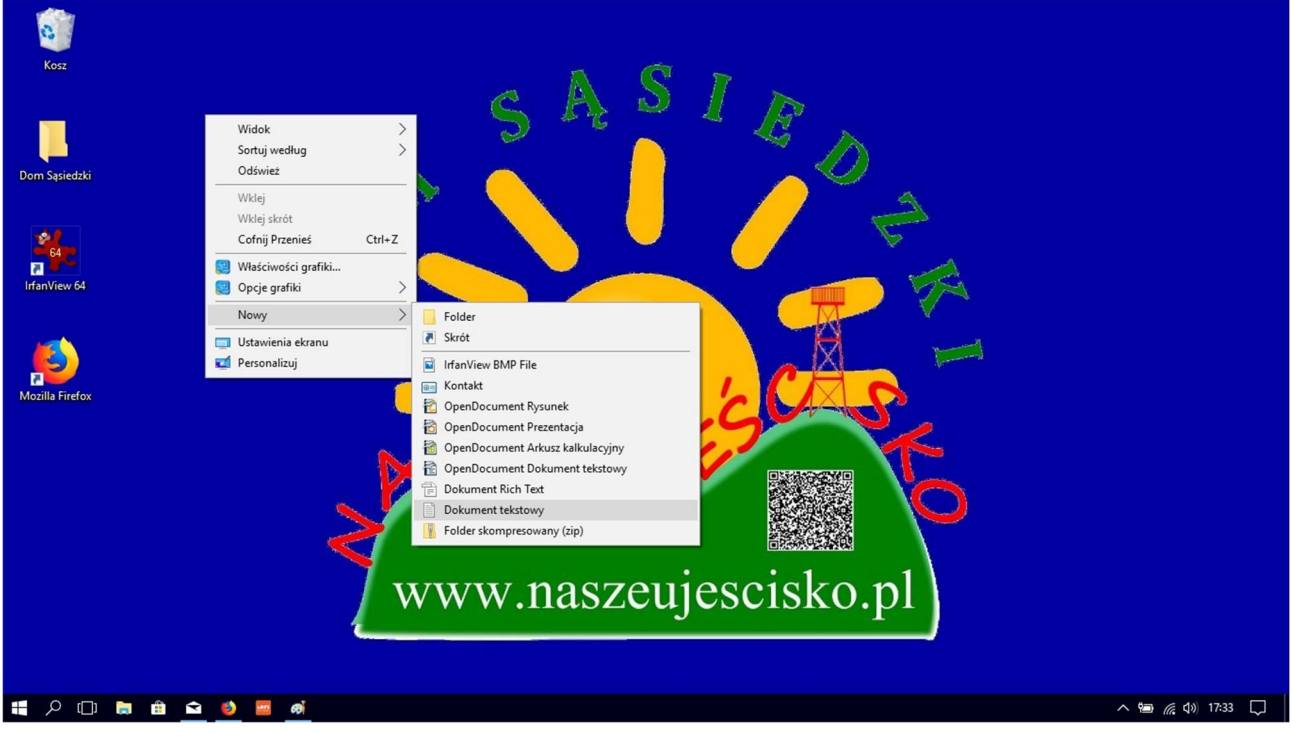

Podobnie sprawa wygląda po kliknięciu prawym klawiszem myszy w dowolnym miejscu tła otwartego okna katalogu.

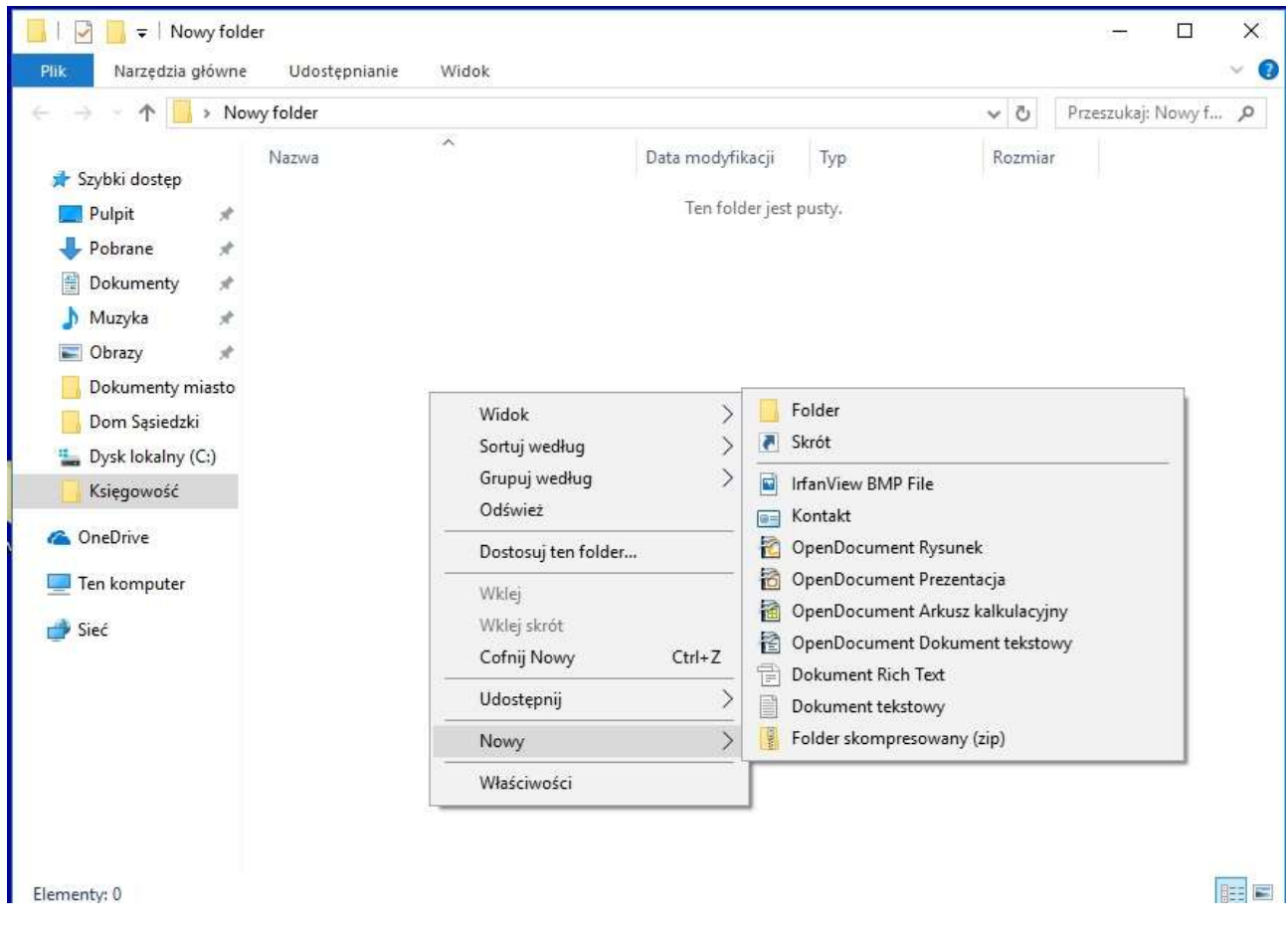

## Warsztaty z podstaw obsługi komputera i internetu – www.naszeujescisko.pl

Kiedy klikniemy prawy klawisz myszy po najechaniu kursorem na ikonkę pliku/folderu, otworzy nam się nieco inne menu podręczne.

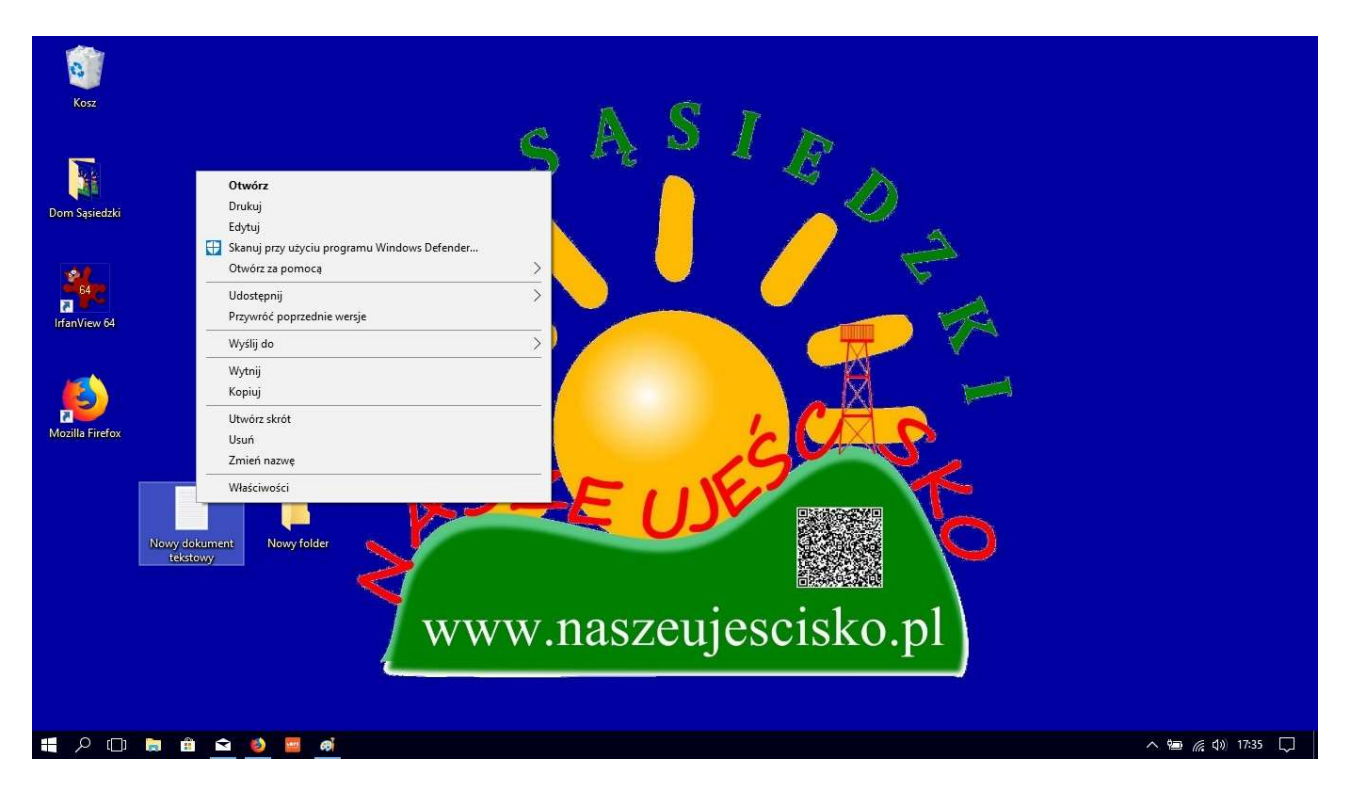

Nieco inne jest menu podręczne ikonki folderu.

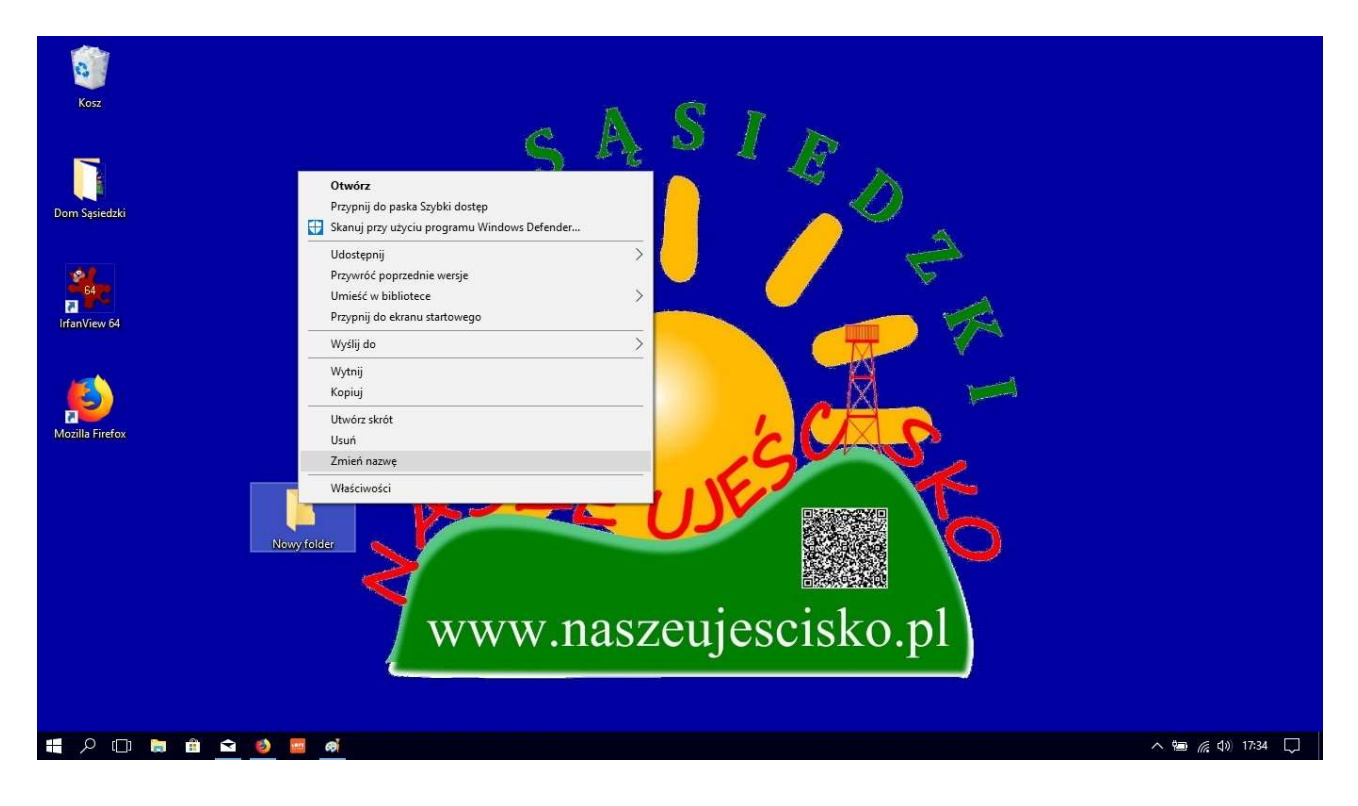

## Warsztaty z podstaw obsługi komputera i internetu – www.naszeujescisko.pl

Plik możemy otworzyć (tutaj działa również tzw. "dwuklik" lewego klawisza myszy), usunąć, wyświetlić właściwości, wysłać, skopiować, a także zmienić mu nazwę. Nazwę możemy również zmienić wybierając plik lewym klawiszem myszy (raz) lub klawiszami strzałek i klikając przycisk F12. Zmiana nazwy rozpocznie się od stanu ikonki widocznym na poniższym obrazku.

Ciemne tło liter oznacza, że wpisanie czegokolwiek natychmiast skasuje całą dotychczasową nazwę. Taką sytuację możemy zmienić albo klikając lewym klawiszem myszy w dowolnym miejscu nazwy albo używając klawiszy strzałek.

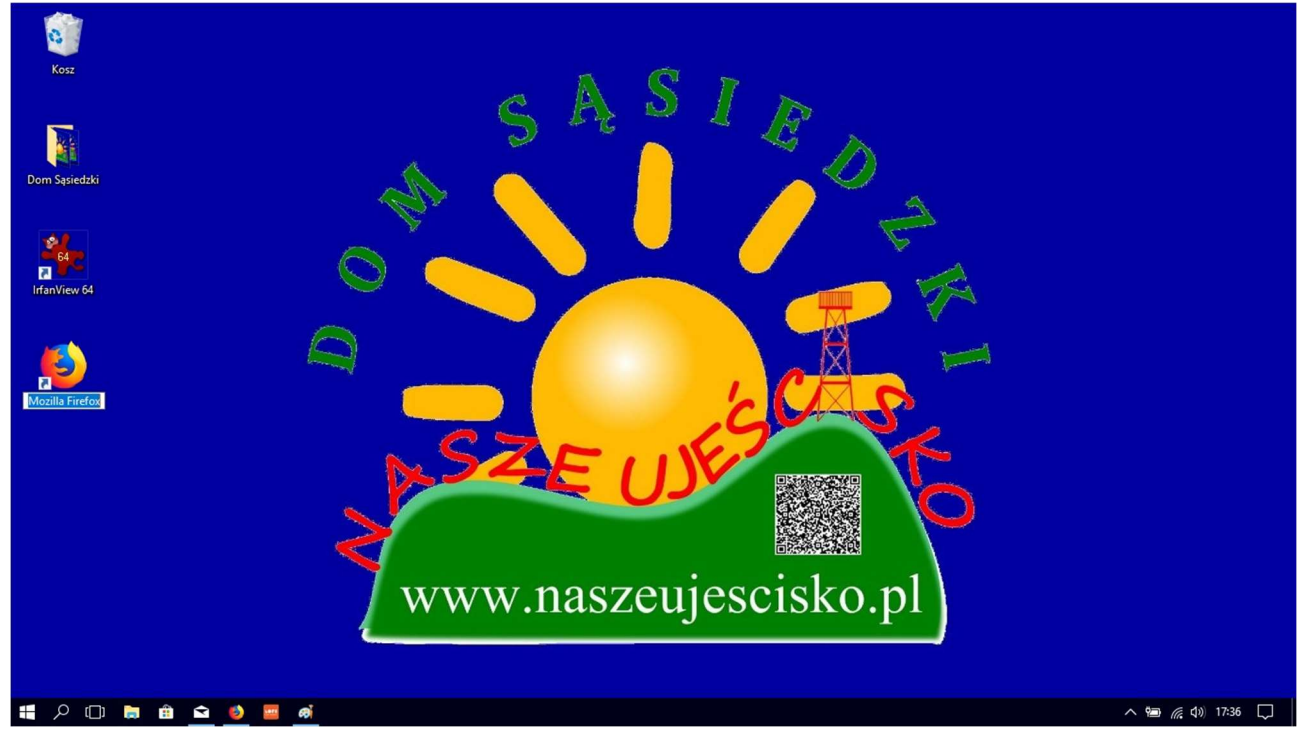

Gdy usuniemy plik/folder, to trafia on do "kosza". Kosz pusty ma inną ikonkę niż kosz z choćby jednym elementem. Elementy w koszu są w każdej chwili do odzyskania (otwarcie okna kosza – jak folderu – i odzysk poszczególnych plików. Prawy klawisz myszy na ikonce kosza wywoła indywidualne dla kosza menu podręczne. Możemy opróżnić kosz lub odzyskać wszystko. Takie metody odzysku przeniosą skasowane pliki w miejsca, z których zostały usunięte. Będąc w oknie kosza możemy jednak przeciągnąć każdy plik np. na pulpit czy do folderu.

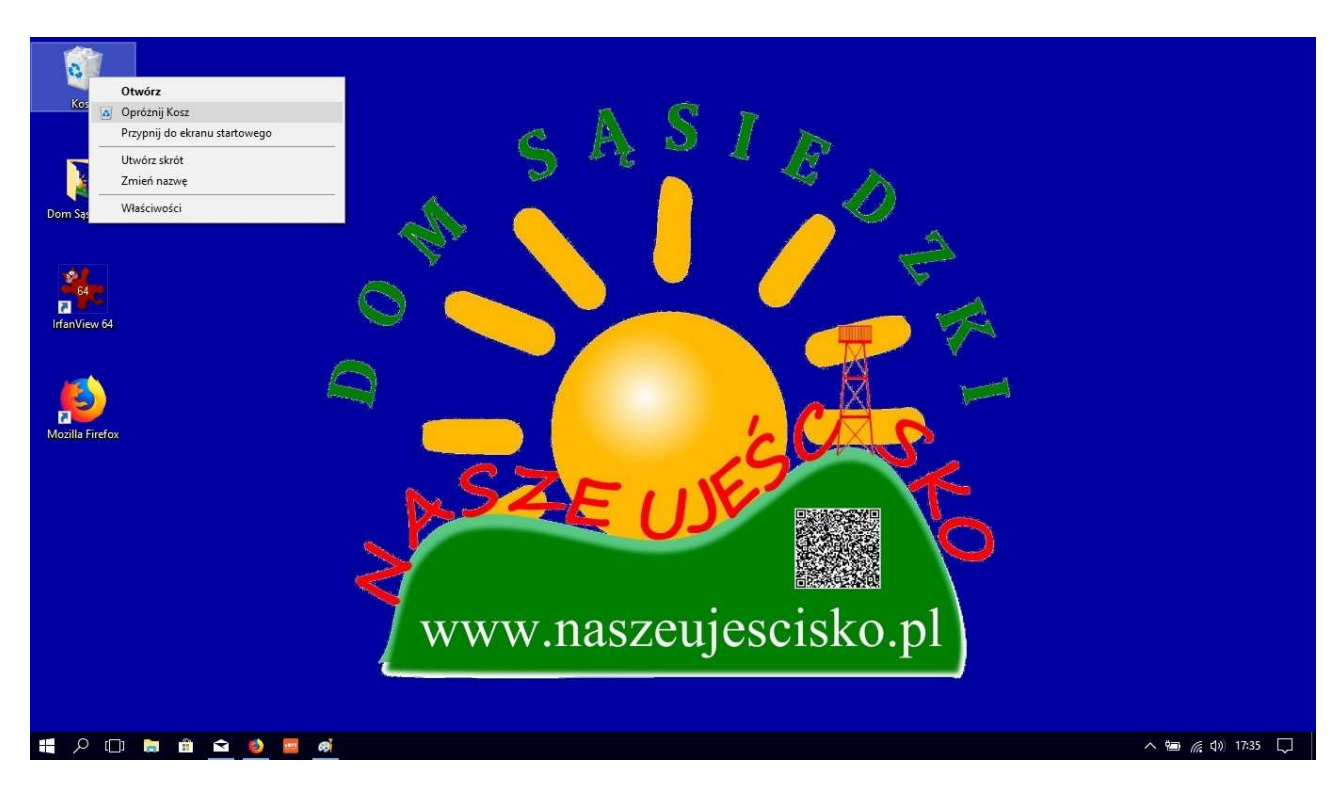

Klawisze:

Spacja – wstawia odstęp Enter – zatwierdza/przenosi do nowej linii Shift – odpowiada za wielką literę oraz pozwala wywołać znaki z górnego rzędu na klawiszach CAPS LOCK – uruchamia wielkie litery aż do czasu jego wyłączenia Prawy ALT – odpowiada za polskie znaki diakrytyczne CTRL – pozwala na użycie tzw. klawiszy skrótów. Backspace – kasuje znaki przed kursorem Del (delete) – kasuje znaki za kursorem ESC – rezygnacja.

Przykładowe klawisze skrótów:

(CTRL+znak, ALT+znak, SHIFT+znak: oznacza wciśnięcie i przytrzymanie przycisku CTRL, ALT, SHIFT i w tym czasie wciśnięcie odpowiedniej litery lub znaku)

- CTRL+A zaznacz wszystko
- CTRL+C kopiuj
- CTRL+V wklej
- CTRL+X wytnij
- CTRL+Z cofnij
- CTRL+B bold pogrubiona czcionka
- CTRL+I kursywa pochylona czcionka
- CTRL+U podkreślona czcionka
- CTRL+F szukanie

Klawisze skrótów można ze sobą łączyć – np. SHIFT+ALT+N – wielka litera " $\dot{N}$ ".

## Krótkie info dot. poczty mailowej:

Pola adresatów maila:

- DO – główni adresaci wiadomości

- DW – adresaci, którzy mają otrzymać maila w trybie informacyjnym, czyli "do wiadomości" - UDW – ukryci adresaci DW – taki adresat wiadomość otrzyma, ale pozostali nie będą o tym poinformowani.

Z otwartego maila:

- odpowiedz – odpowiadamy wyłącznie nadawcy

- odpowiedz wszystkim odpowiadamy wszystkim uczestnikom korespondencji (poza UDW)
- prześlij dalej przesyłamy wiadomość samodzielnie wypełniając pole adresatów.